# **GIS KNOWLEDGE BASE –** Jefferson County, Missouri

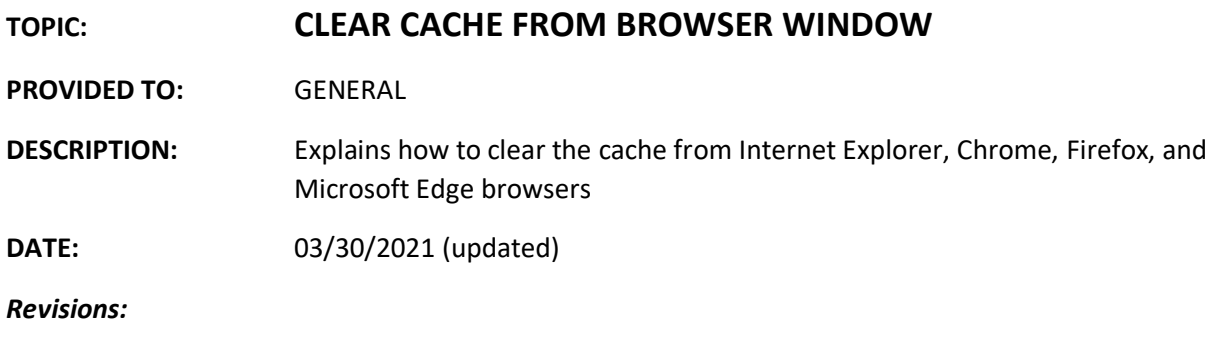

## **Notes**

The browser cache is used to speed up the browser on websites you visit often. This cache can get too large with all the saved cookies, views, and other items. Maintaining a clean cache is especially crucial when using a labor-intensive website like the GIS Viewers.

#### **\*Chrome or Microsoft Edge are the preferred browsers when using the GIS Viewers. Firefox is acceptable, and Internet Explorer (IE) should not be used unless necessary.**

Following is instructions for browsers including: Chrome, Microsoft Edge, Firefox, and Internet Explorer (IE)

#### $\Box$ Sandy Kost • Click on the 3 dots in the upper right of the browser  $\Box$  $\times$ Comment **台 Share**  $\bullet$ Next hover on "History" and select  $O$  Find  $\cdot$ the "History" expand menu ☆ c<sub>c</sub> Replace On the next screen, click on "Clear Dictate New tab  $Ctrl+T$ Select v browsing data", a pop-up window  $Ctrl + N$ New window comes upEuming Voice Ctrl+Shift+N New incognito window  $Ctrl + H$ listory Downloads  $Ctrl + J$ Recently closed Bookmarks WIX Dashboard | Wix.com Ctrl+Shift+T 100% 53 Zoom  $\ddot{}$ Dashboard | Wix.com **WDC** Print...  $Ctr|+P$ **WDC** Wix Website Editor  $\Box$  3 tabs Cast...

### CHROME – Version 89.0.4389.90 shown

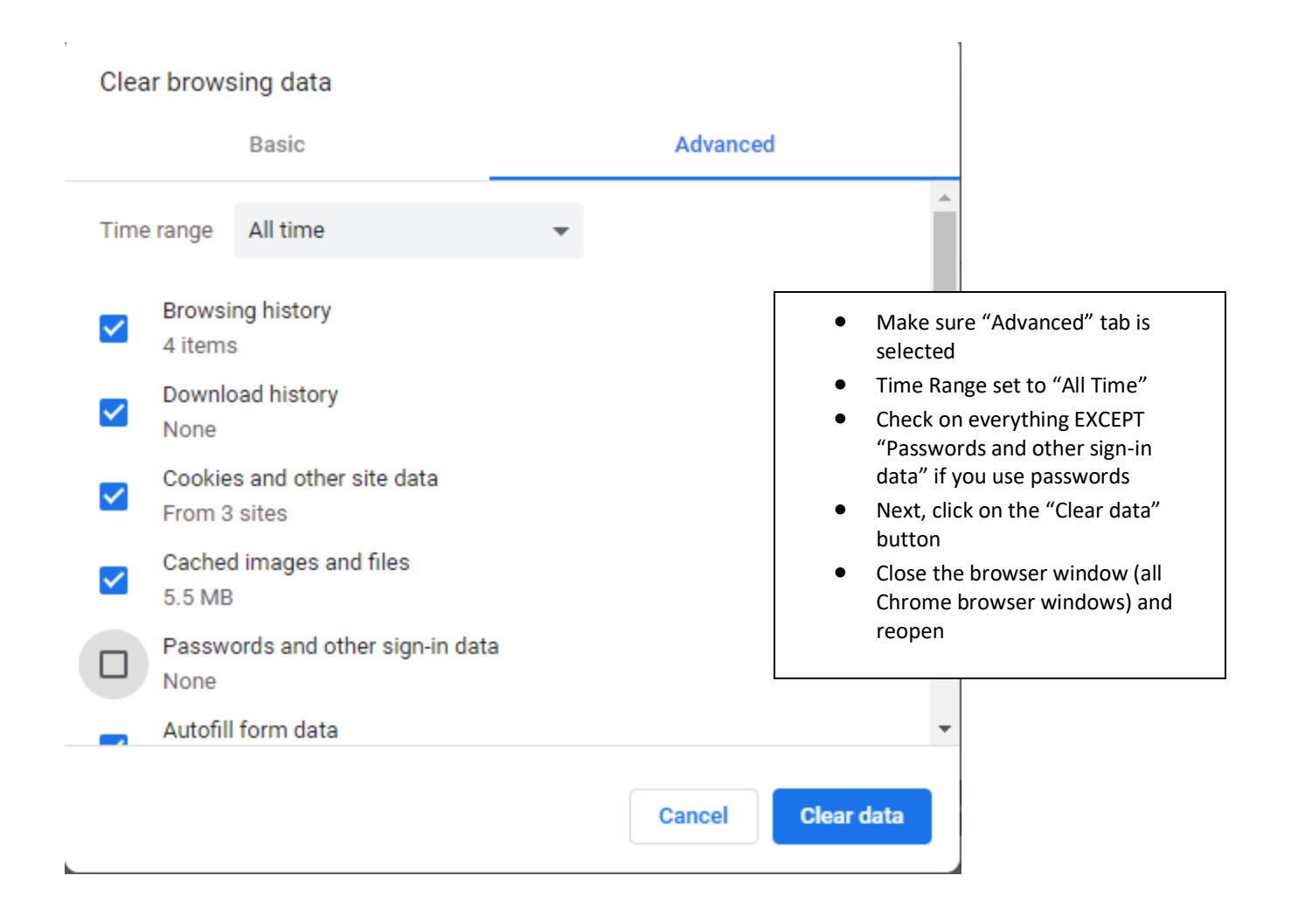

## MICROSOFT EDGE – Version 89.0.774.63 shown

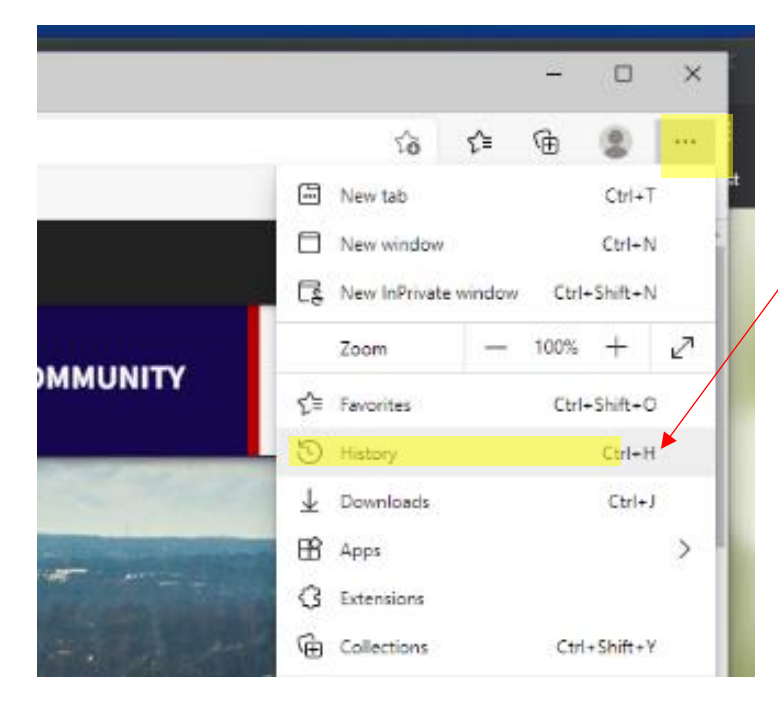

- Click on the 3 dots in the upper right of the browser
- Next click on "History"

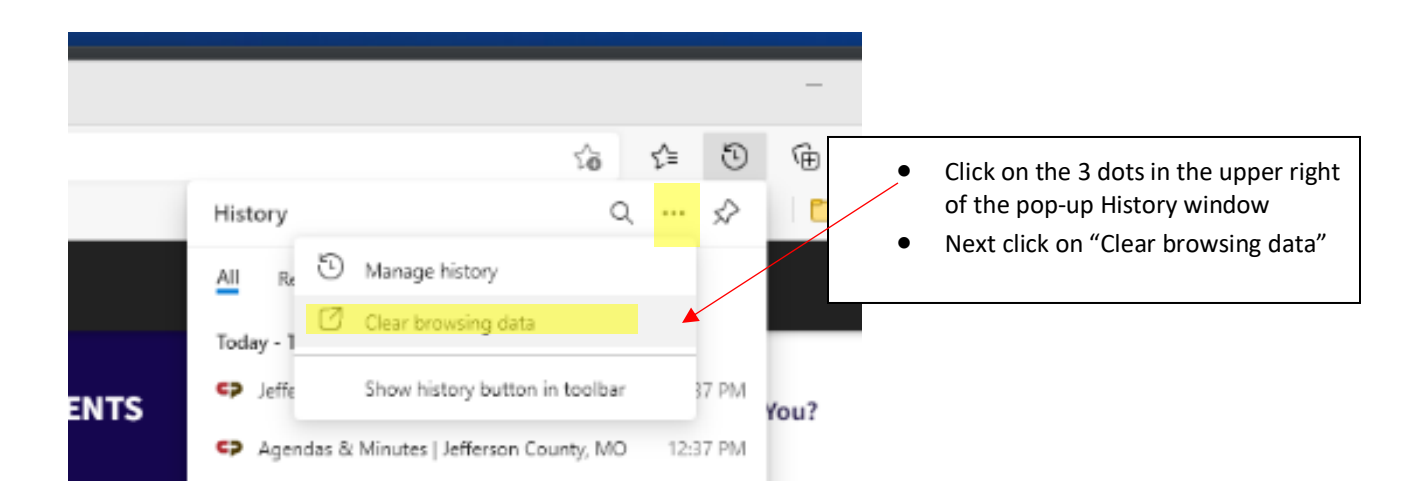

#### $_{\rm{intion}}$

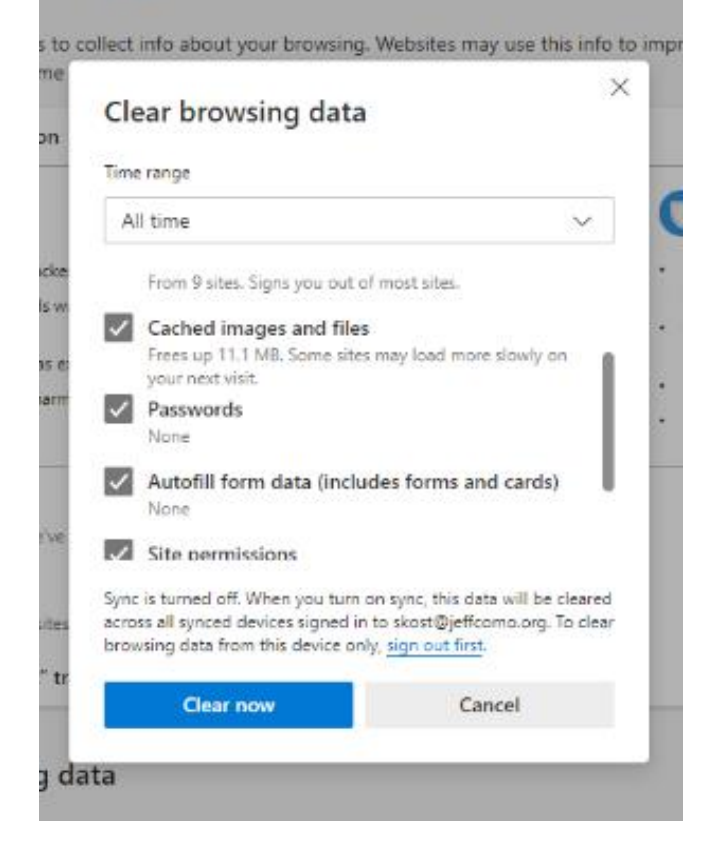

- For "Time range" select "All time"
- Make sure all options are checked on EXCEPT "Passwords" if you save those
- Click on "Clear now" button
- Close the browser window (all Microsoft Edge browser windows) and reopen

## FIREFOX BROWSER - Version 87.0 shown

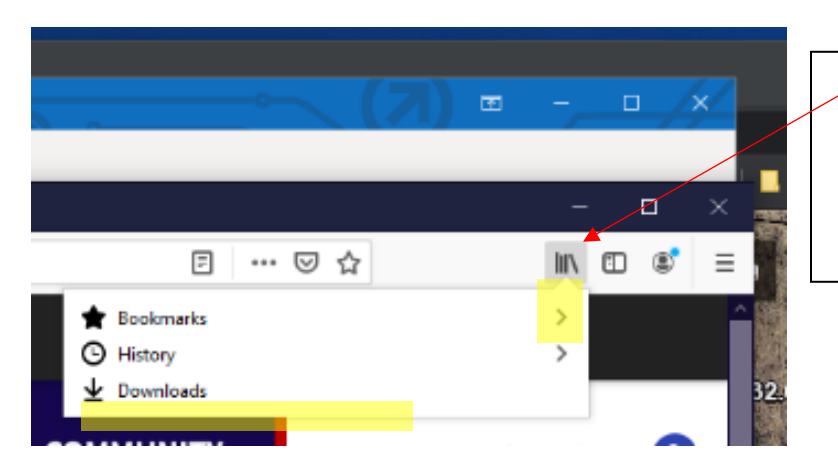

- Click on the stack of books "View history, saved bookmarks, and more"
- Click on "History"

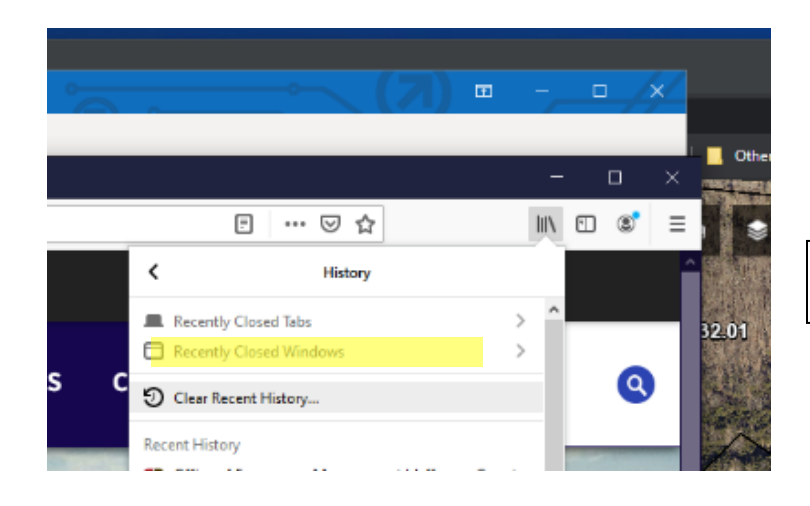

• Next click on "Clear Recent History"

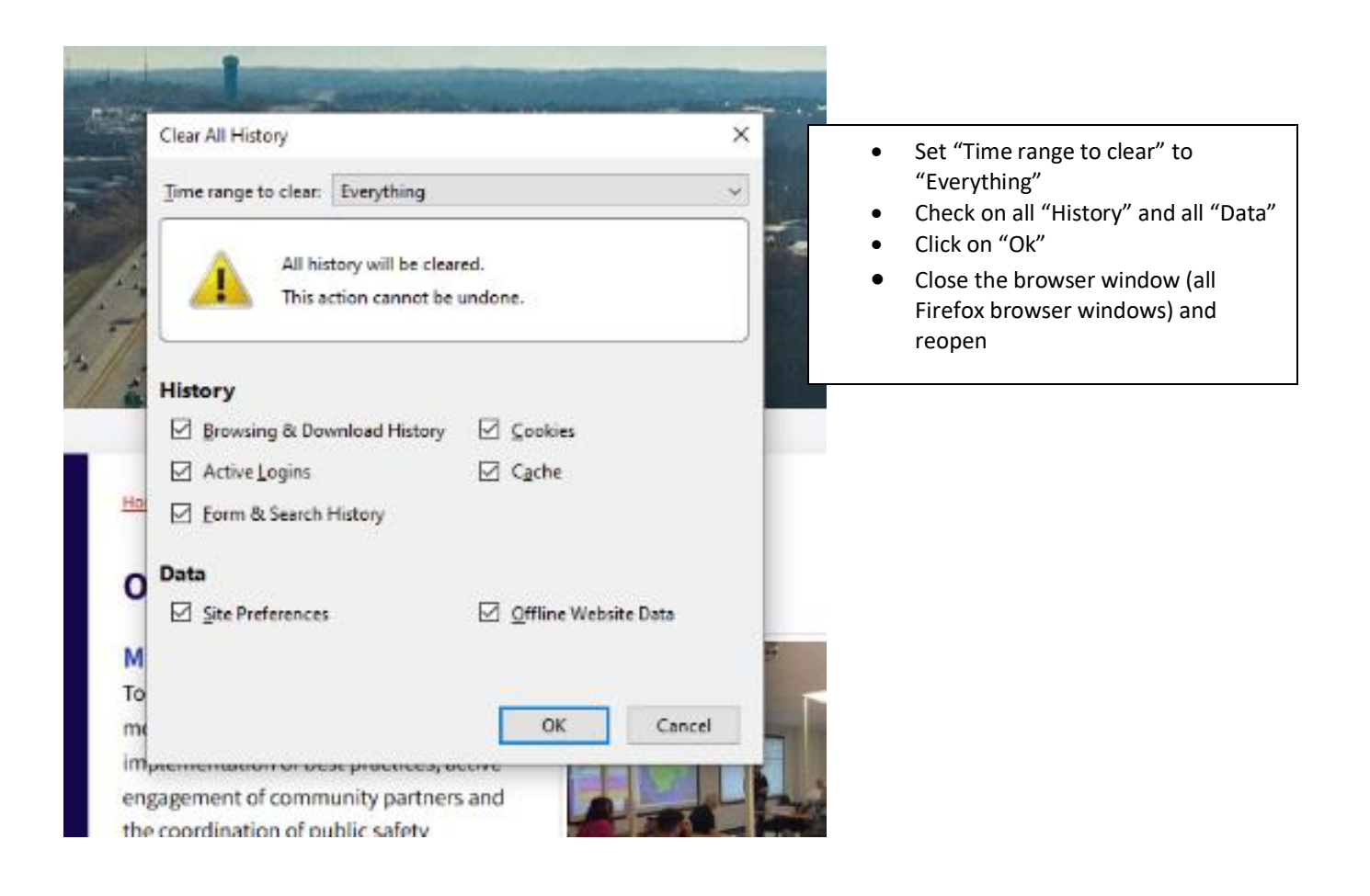

## INTERNET EXPLORE (IE) BROWSER – Version 87.0 shown

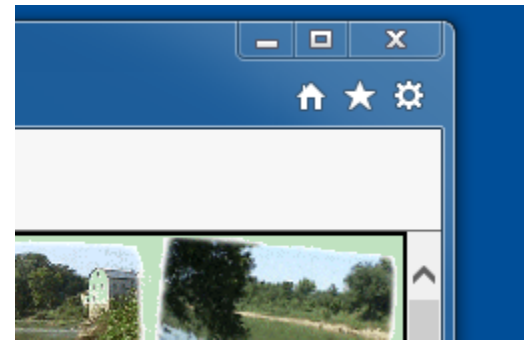

- Select the "gear" in upper right of IE, then click on *Internet Options*
- On the General Tab select the *Delete* button under Browsing History (check on the box next to delete browsing history on exit helps keep your browser clean as well – if you have your browser open and need to refresh without closing, you will need to follow the procedures above and below)
- Uncheck *Preserve Favorites website data*
- Check on all other items except Passwords if you use this for other sites
- Click on delete
- Close out of the Internet Options dialog
- Depending on how often you delete cache, it may take awhile
- Close the browser and reopen